The Directory contains a list of users and numbers which also displays their organisational attributes.

# **Access the Directory**

To access the Directory, click '**Setup**'> '**Directory**'

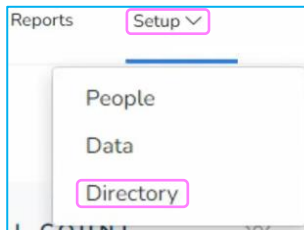

### **View a user**

Click on a number or user to view the attributes associated.

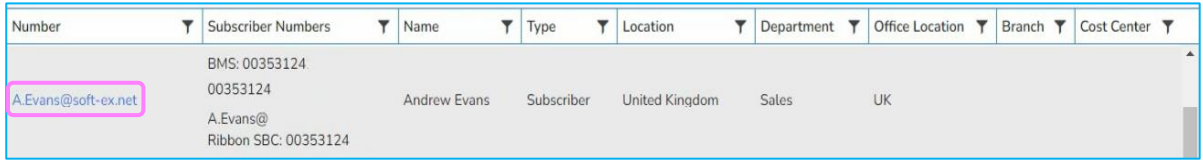

Some fields are locked and cannot be changed as the information is sourced from a data feed e.g. Active Directory.

Additional attributes can be manually assigned, click in the field and capture the attribute.

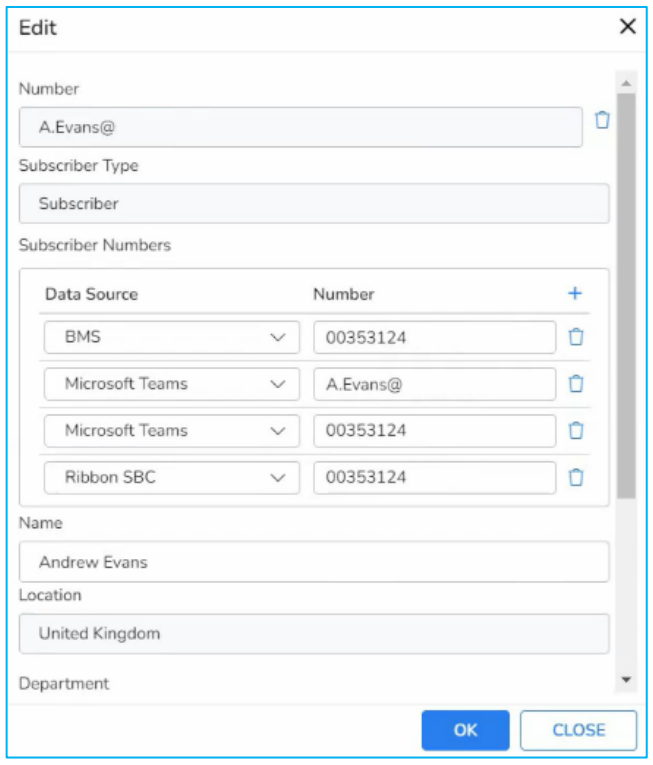

**Note: Some steps, screenshots and options may differ slightly depending on the application, browser, operating system and software version you are using.**

### **Create a new organisation Level**

#### Click '**Organisation Levels**' > '**Configure Organisation Levels**'

Here you can create a new Level and apply them to reports. Up to 10 Organisation levels can be configured on the system.

• click **ADD NEW LEVEL,** name the Level and click **SAVE.**

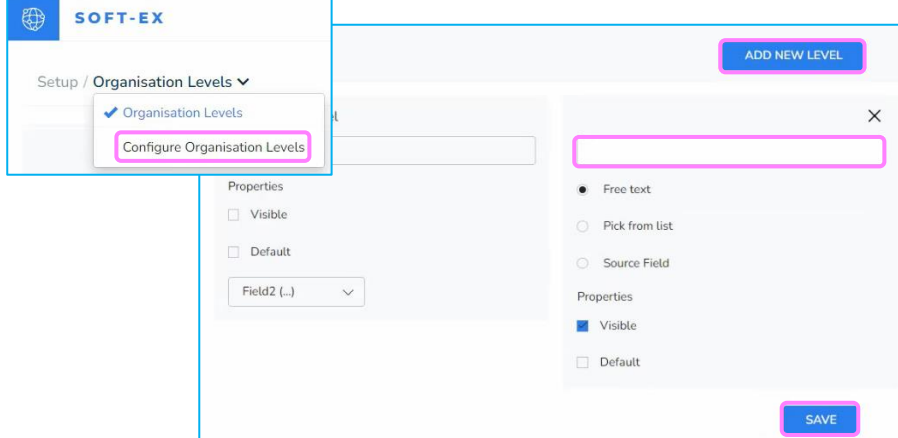

#### **Download, modify and upload a directory**

You can download the directory to an Excel file, modify it and then upload it to the platform. Note, certain fields are locked and cannot be modified.

All columns contain a sort and filter option allowing you to sort and filter data in each column.

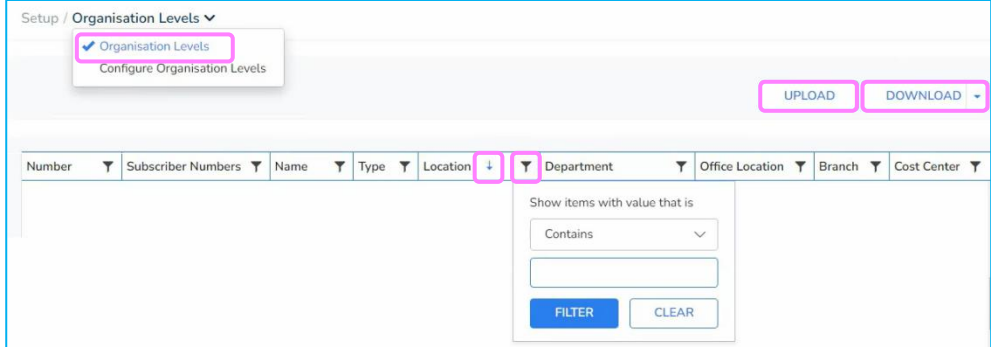

# **Learn more**

Discover more at the [BT Support Centre >](https://www.globalservices.bt.com/en/my-account/support/collaboration/soft-ex)

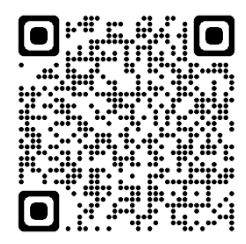